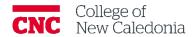

# **Question Bank**

Faculty

#### **Contents**

| 1. | How to Create a Question Bank Category          |   |
|----|-------------------------------------------------|---|
| 2. | How to Import Questions to a Question Bank      | 2 |
| 3. | How to add a single question to a Question Bank | 3 |
| 4. | How to export questions from a Question Bank    | 4 |

## Questions, errors, or omissions?

Email: ctl@cnc.bc.ca

Website: <u>cnc.bc.ca</u> → <u>Services</u> → <u>Centre for Teaching and Learning</u>

## Conventions

| When you see            | You should                                       |
|-------------------------|--------------------------------------------------|
| Bolded words            | Click the bolded item.                           |
| Italicized words        | Refer to other resources.                        |
| [Square Brackets]       | Press the [key] on your keyboard.                |
| <b>Underlined words</b> | Set the underlined field to the value indicated. |

## Terminology/Icons

| Term | Definition        |
|------|-------------------|
|      | Warning.          |
| -    | More information. |
|      | Path/Screen.      |

- 1. How to Create a Question Bank Category
  - 1. Go to the course.
  - 2. Click More → Question Bank.
  - 3. Click the drop down to **Categories.**
  - 4. Click **Add Category**
  - 5. Select the <u>parent category</u> you want it to be added to.
  - 6. Enter a <u>name</u>.
  - 7. Click Add Category.

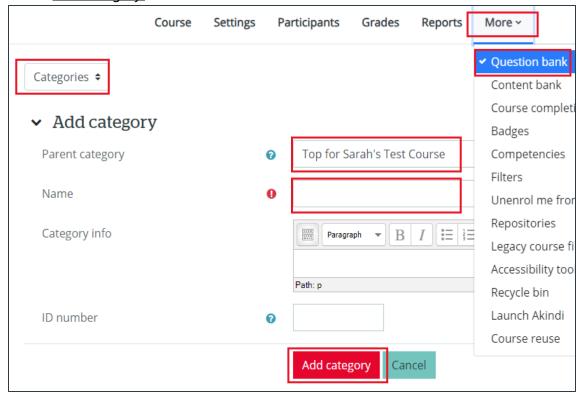

2. How to Import Questions to a Question Bank

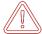

You should have a file ready to import. Import files must be specific file types and formatted properly.

- 1. Go to the course.
- 2. Click More → Question Bank
- 3. Select the category you want to add the questions to

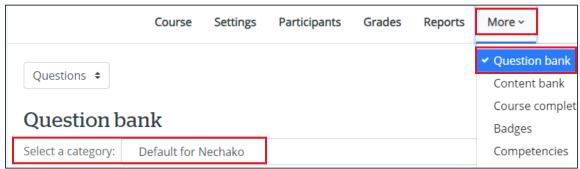

- 4. Change the dropdown to **Import**.
- 5. Select the file type that corresponds with the file you want to import.
  - a. If you need more information, click on the "?" to be redirected to the Moodle site where the file type and format will be described.
- 6. Upload the file → click **Import**.

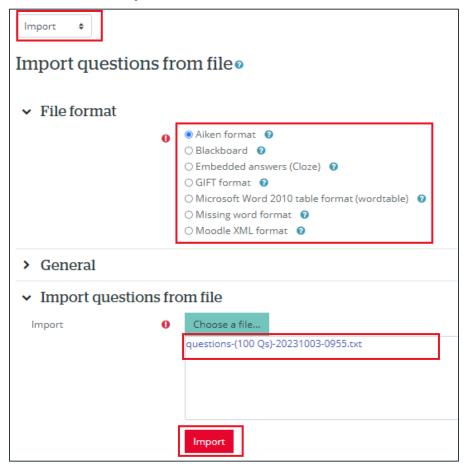

7. A preview of the questions will appear  $\rightarrow$  click **Continue**.

- 3. How to add a single question to a Question Bank
  - 1. Go to the course.
  - 2. Click More → Question Bank
  - 3. Select the category you want to add the questions to  $\rightarrow$  click **Create a new question.**

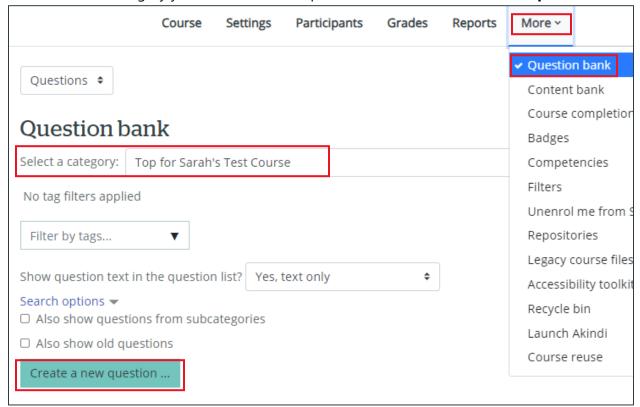

- 4. Select the type of question → Click **Add**
- 5. The required fields will be affected based on the type of question you choose. Here are some common ones:
  - a. Question Name is the title to differentiate questions.
  - b. Question text is the question itself.
  - c. Default mark is how much the question is worth.
- 6. Click **Save changes.**

- 4. How to export questions from a Question Bank
  - 1. Go to the course.
  - 2. Click More → Question Bank
  - 3. Change the drop down to **Export**.
  - 4. Select the file format.
  - 5. Select the category that contains the questions you want to export.
  - 6. Click Export question to file.

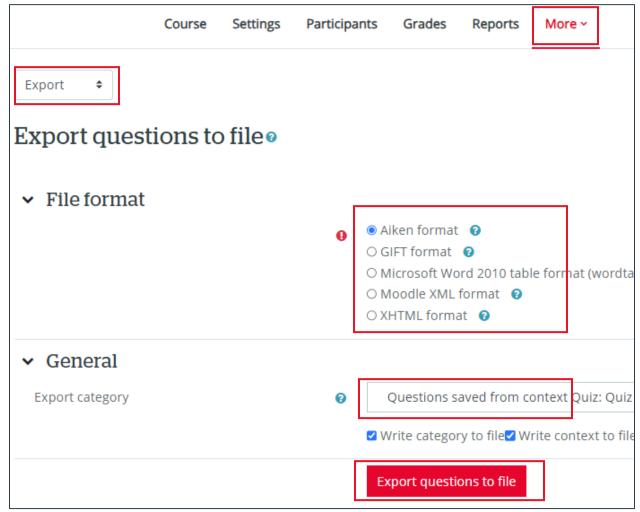

7. Open your download  $\rightarrow$  Move the file to where you can find it later.

## Version History

| Version | Date            | Description       |
|---------|-----------------|-------------------|
| 1.0     | October 3, 2023 | Document Created. |